## **MY HEALTH WEB へのアクセス方法について**

**① コスモ健保HP にアクセスしてください。** <https://cosmo-oil-kenpo.or.jp/>

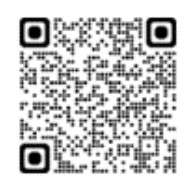

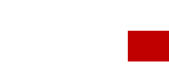

**健保HP トップのキャンペーン欄または画面をスクロール し、「健保からのお知らせ」の下にあるバナーをクリック してください。** 医療費照会

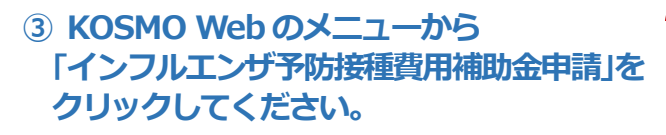

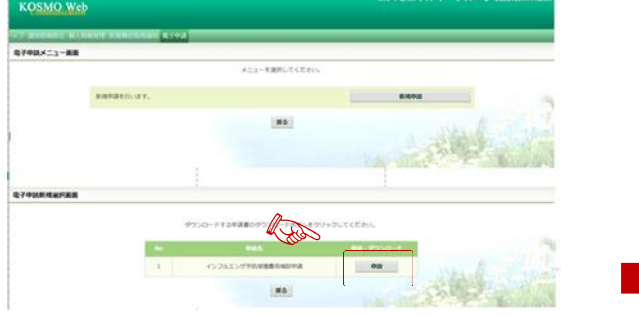

## **⑤ 登録したメールアドレスに認証コードが記載 されたメールが届きます。**

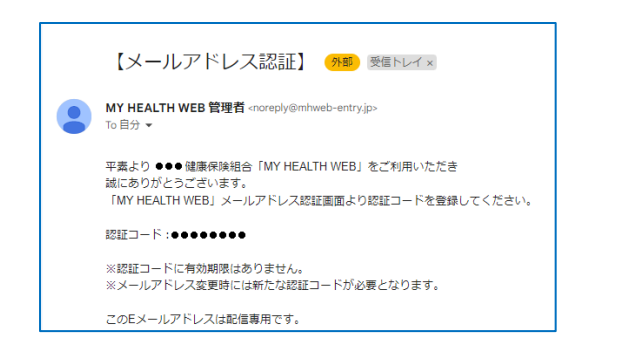

## **② KOSMO Web へログインしてください。**

ご自身のユーザーID およびパスワードで「KOSMO.WEB」 へログインしてください。

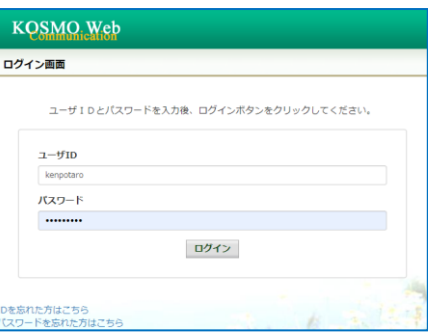

- ※ユーザーID またはパスワードを忘れた方は画面下部の以 下より手続きください。
- ・ID [を忘れた方はこちら](https://kosmoweb.jp/knpWeb/view/KNPH0000000.seam?cid=14417)
- [・パスワードを忘れた方はこちら](https://kosmoweb.jp/knpWeb/view/KNPH0000000.seam?cid=14417)
- **④ MY HEALTH WEB 画面が表示されます。 メールアドレスを登録してください。**

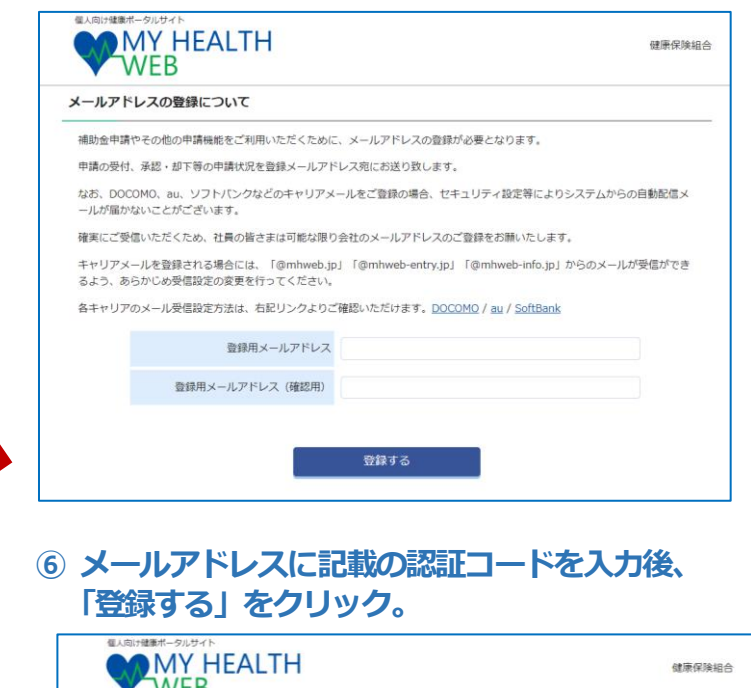

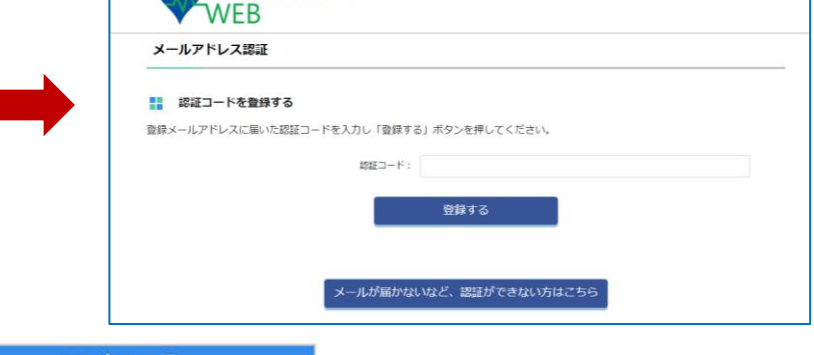

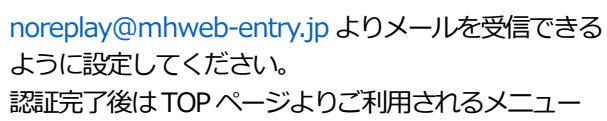

バナーをクリックすると、申請ページに遷移します。

## 堆将のくお上がゴラウザ

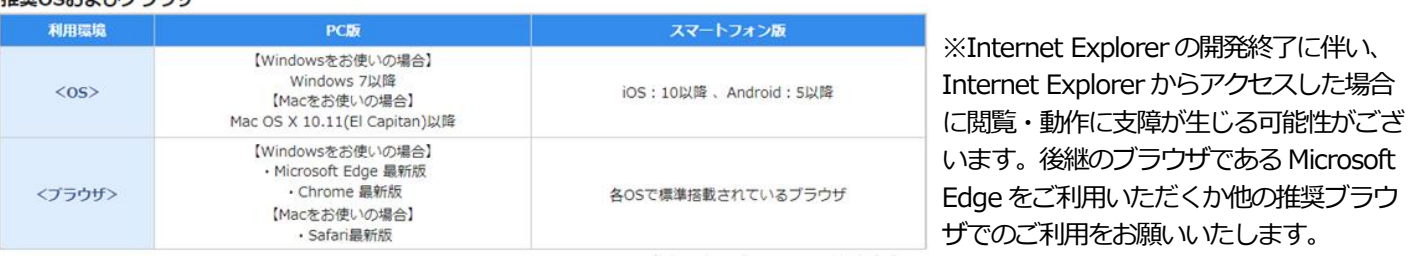

1